# ※ Microsoft Outlook 계정 설정 방법

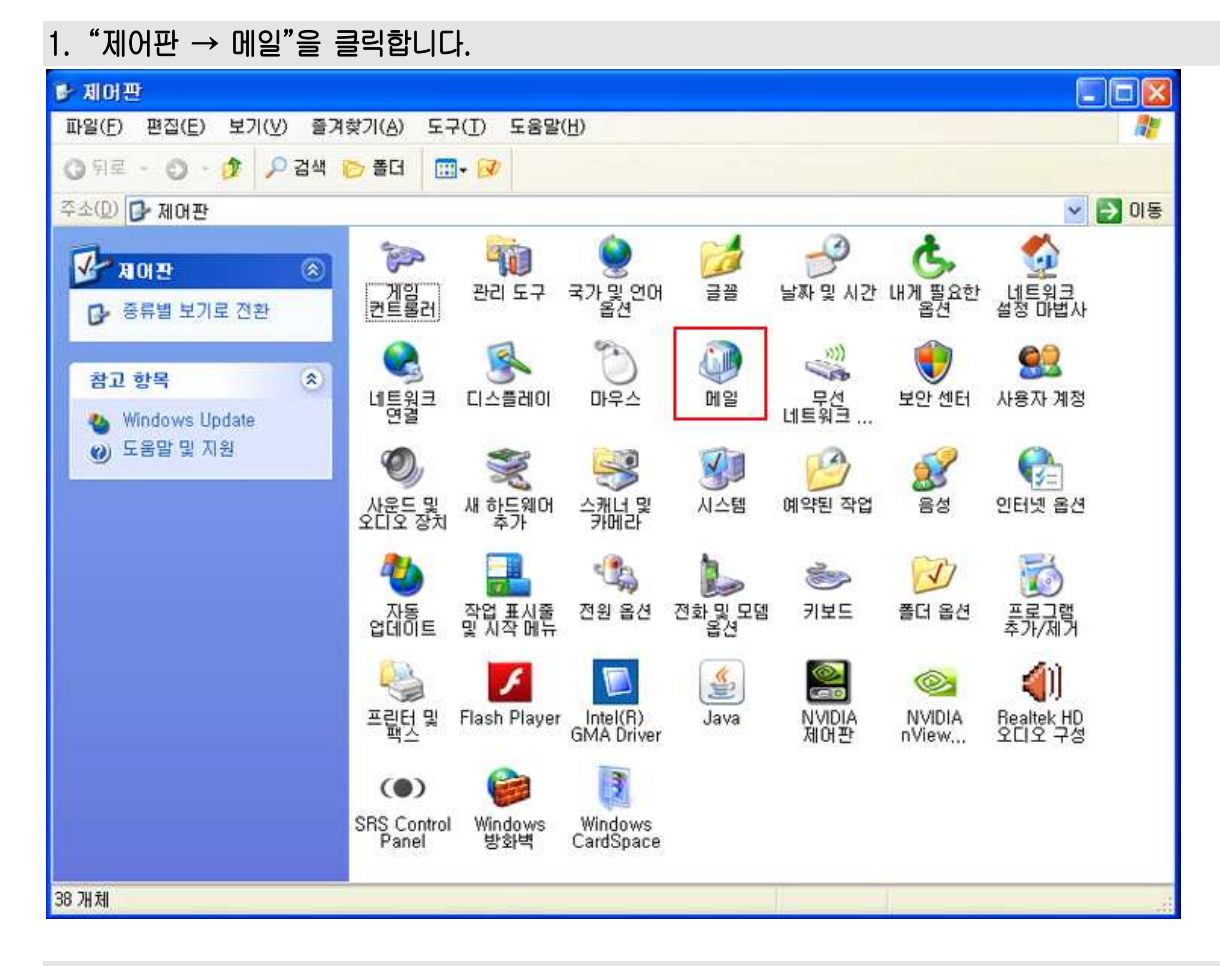

#### 2. 프로필 보기를 클릭합니다.

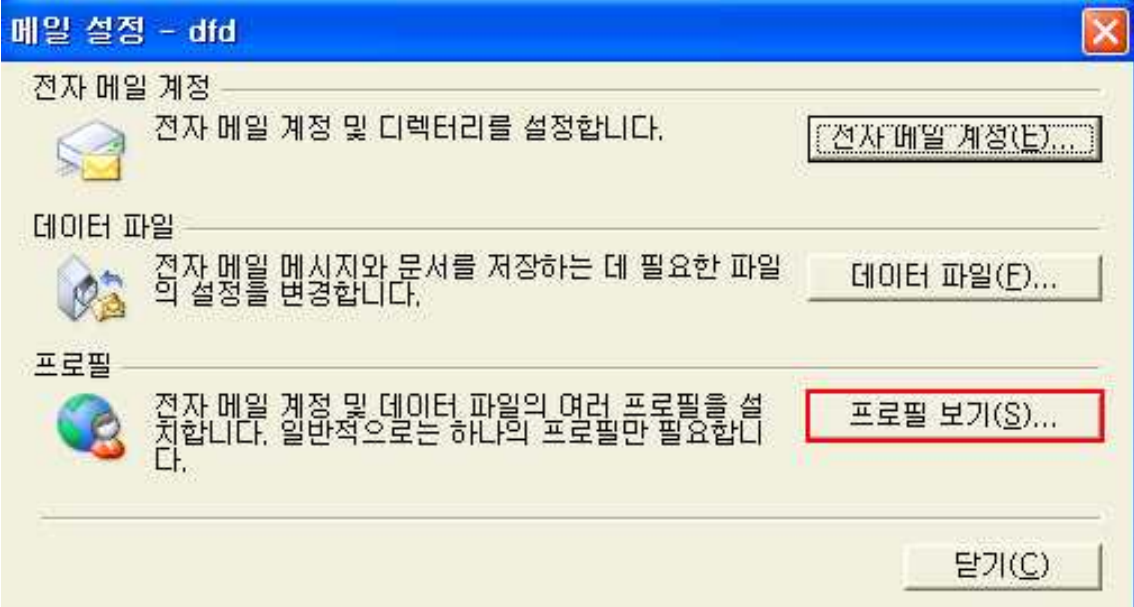

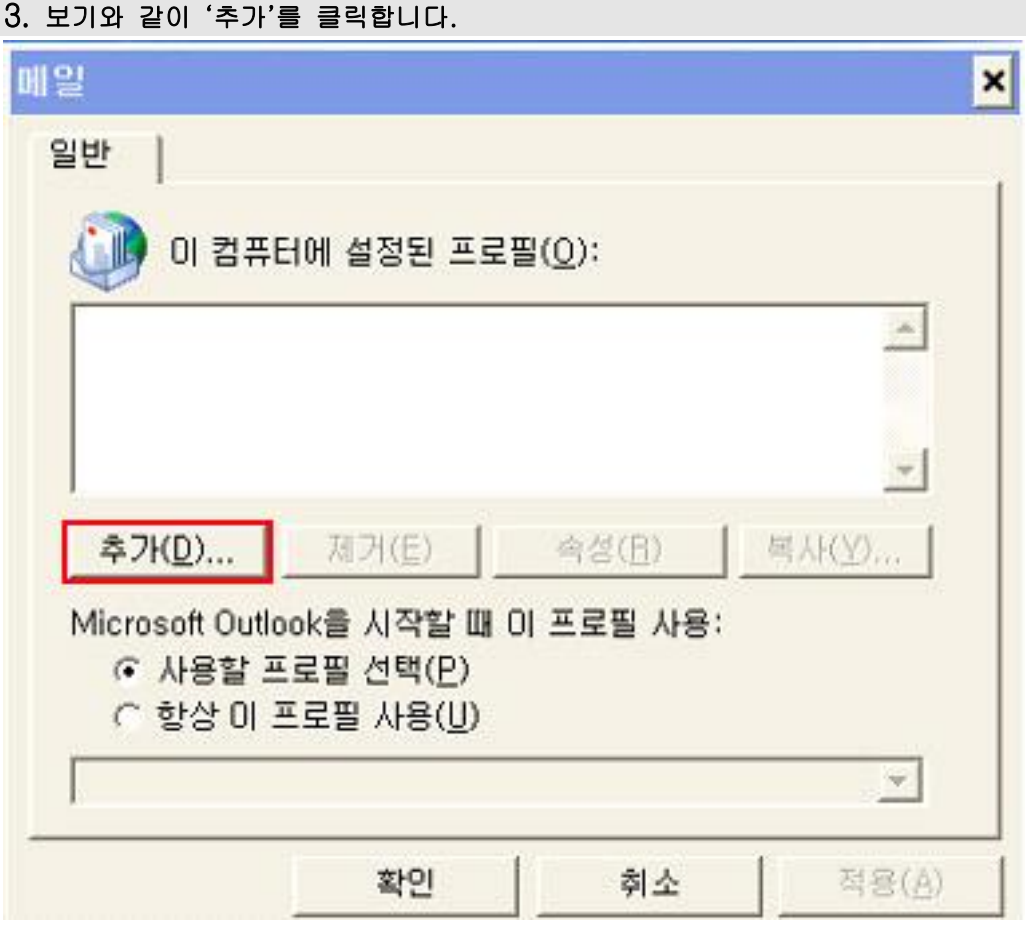

# 4. 프로필 이름을 입력하고 확인을 클릭합니다.

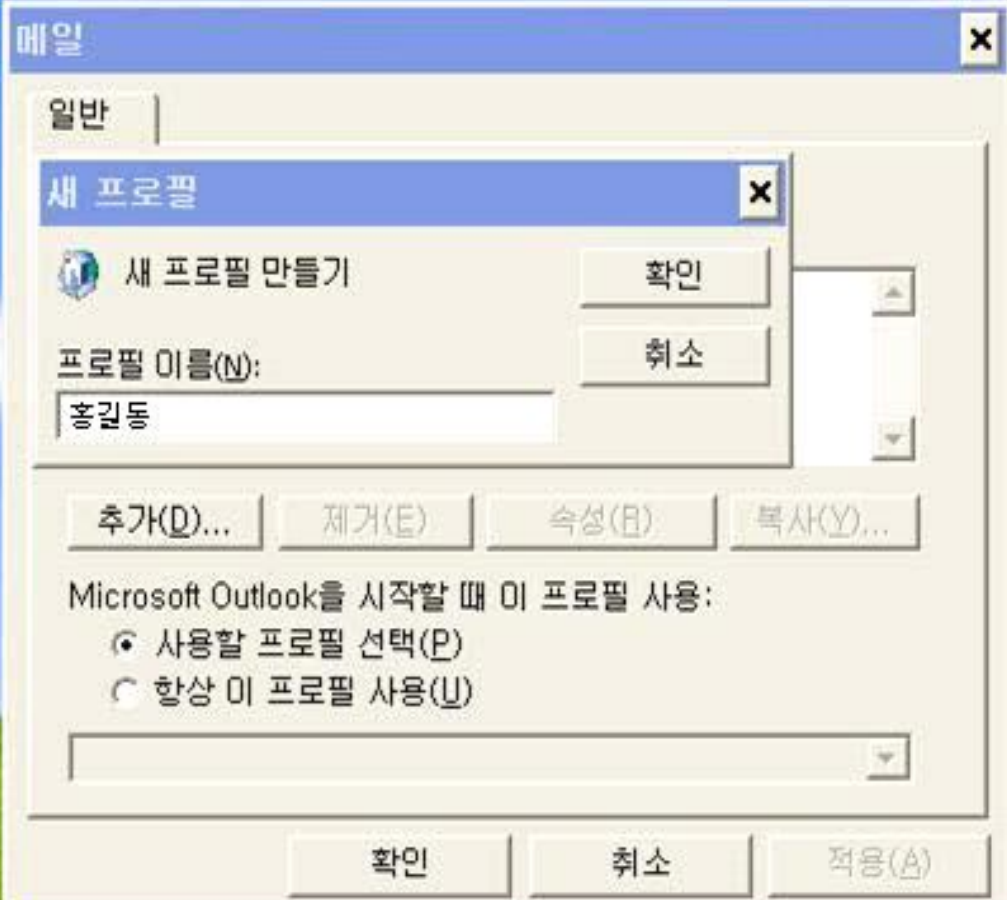

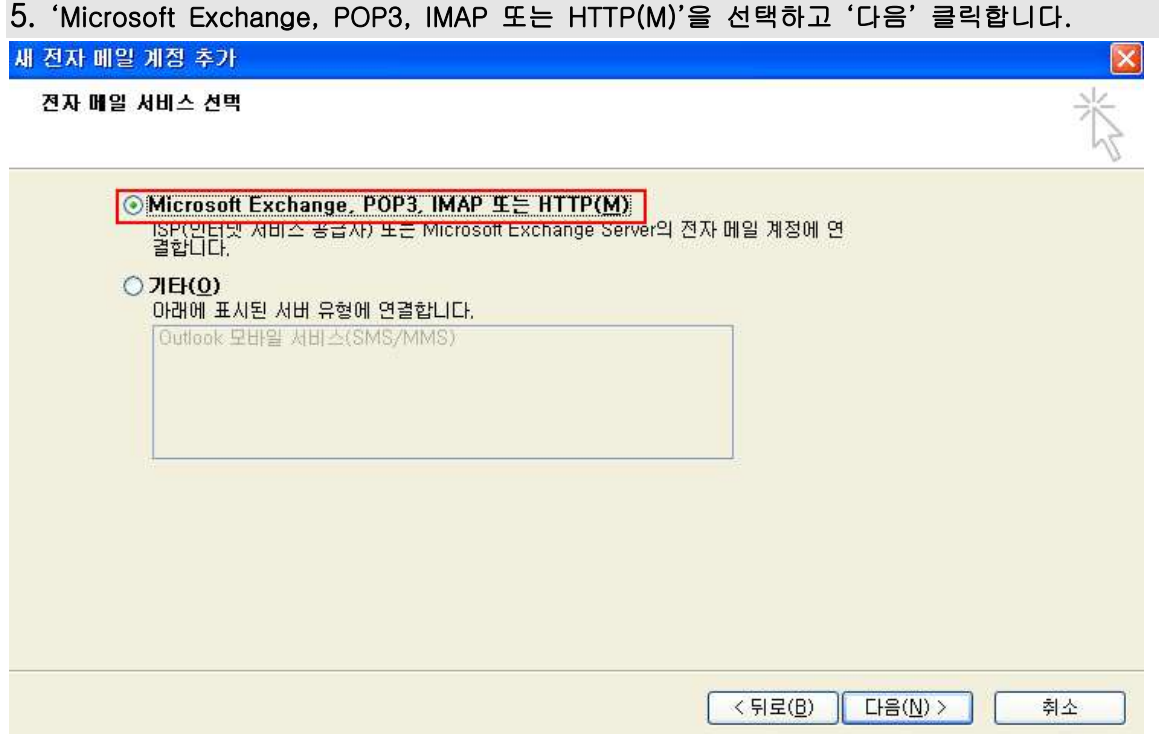

## 6. '수동으로 서버 설정 또는 추가 서버 유형 구성(M)'을 선택하고 '다음' 클릭합니다.

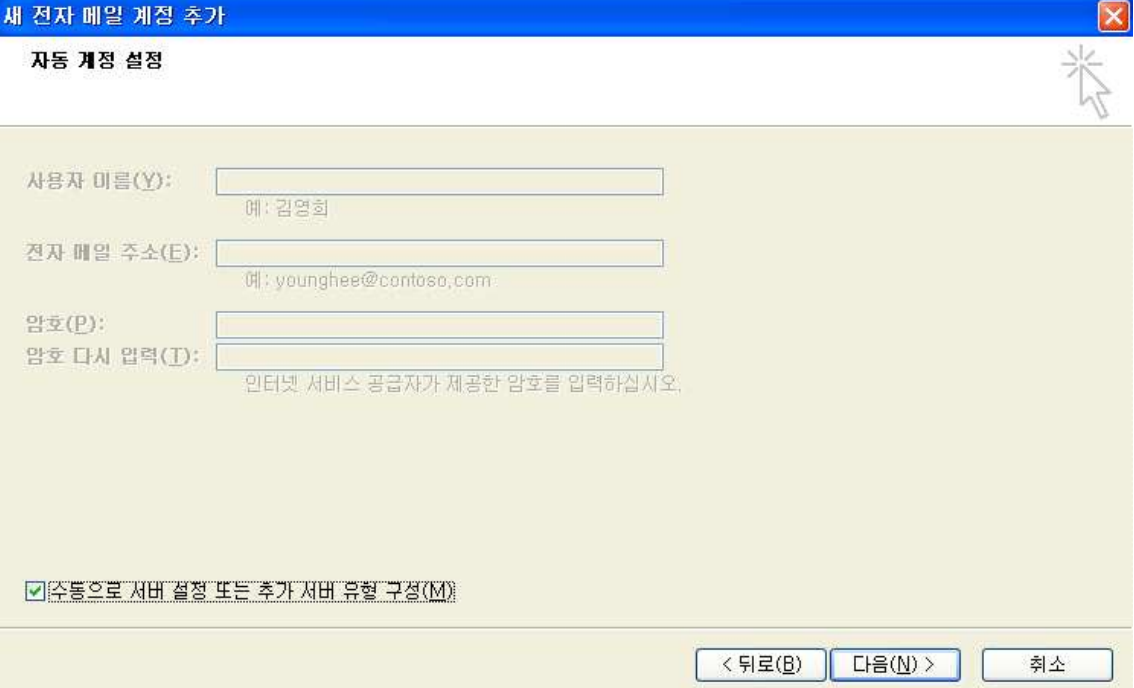

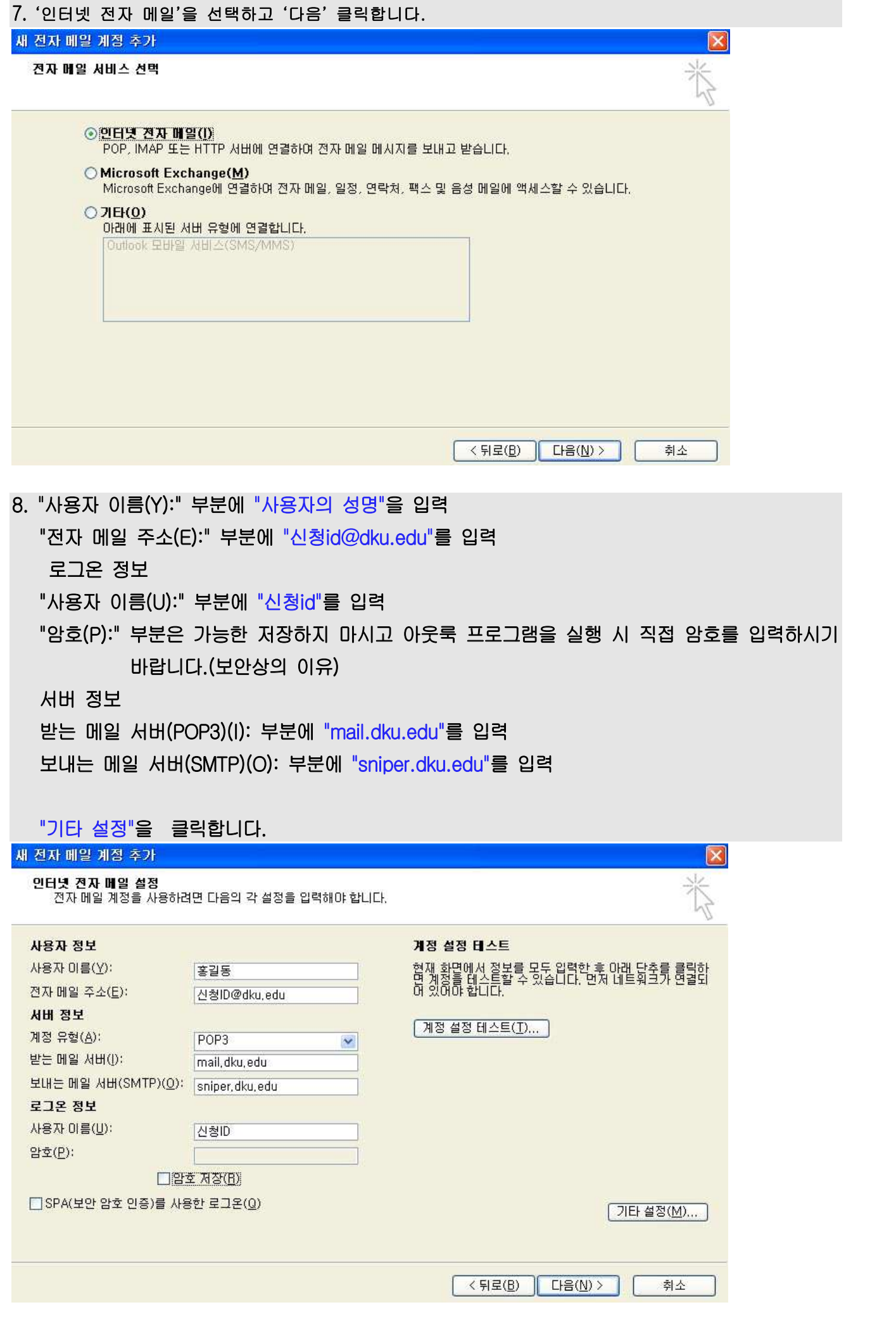

# 9. 기타 설정을 클릭하여 "보내는 메일 서버"탭에서 다음과 같이 설정합니다.

## ※ "보내는 메일 서버(SMPT) 인증 필요" 꼭 체크 해야만 메일을 보낼 수 있습니다.

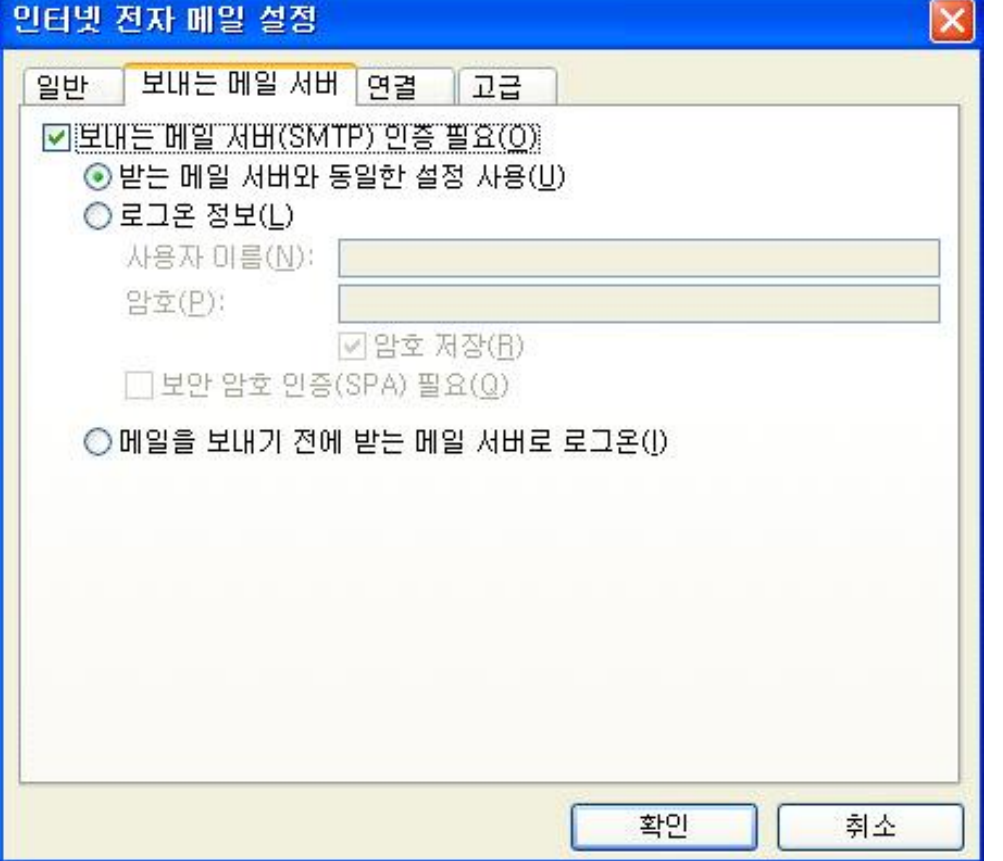

## 10. "고급"탭에서 "다음 기간 후에 서버에서 제거"를 10일로 설정해주세요.(권장사항)

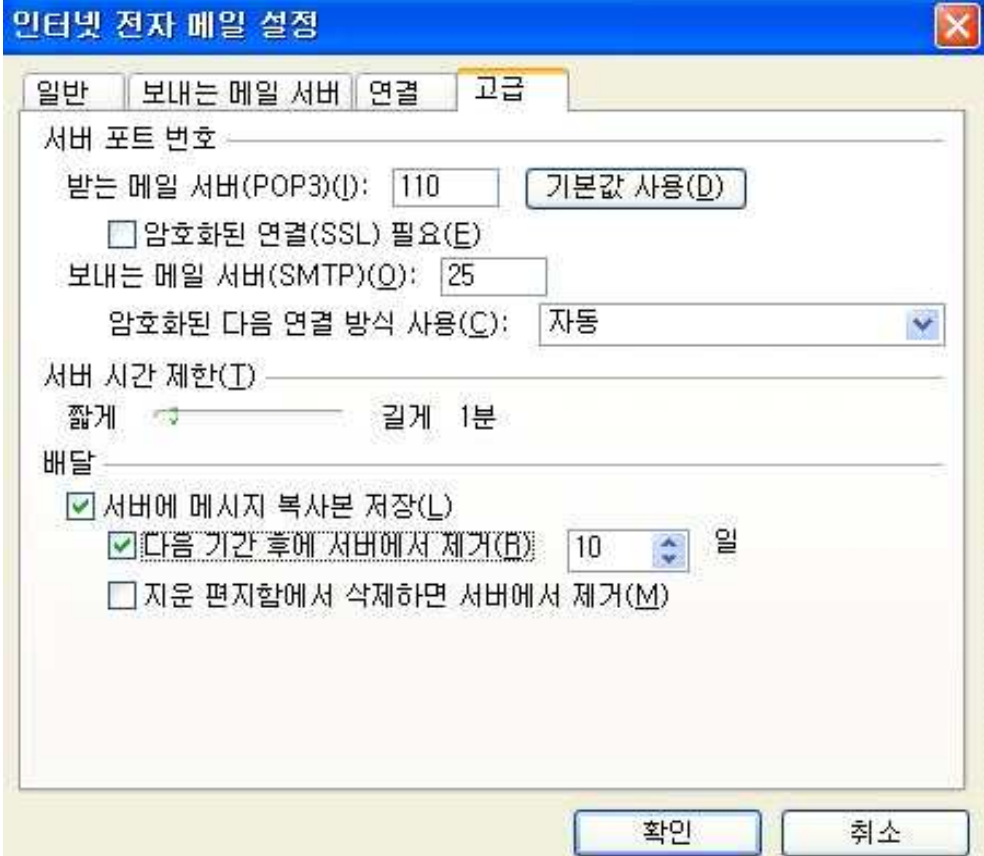

## 11. 모든 설정이 끝났습니다.(계정이 추가되었습니다.)

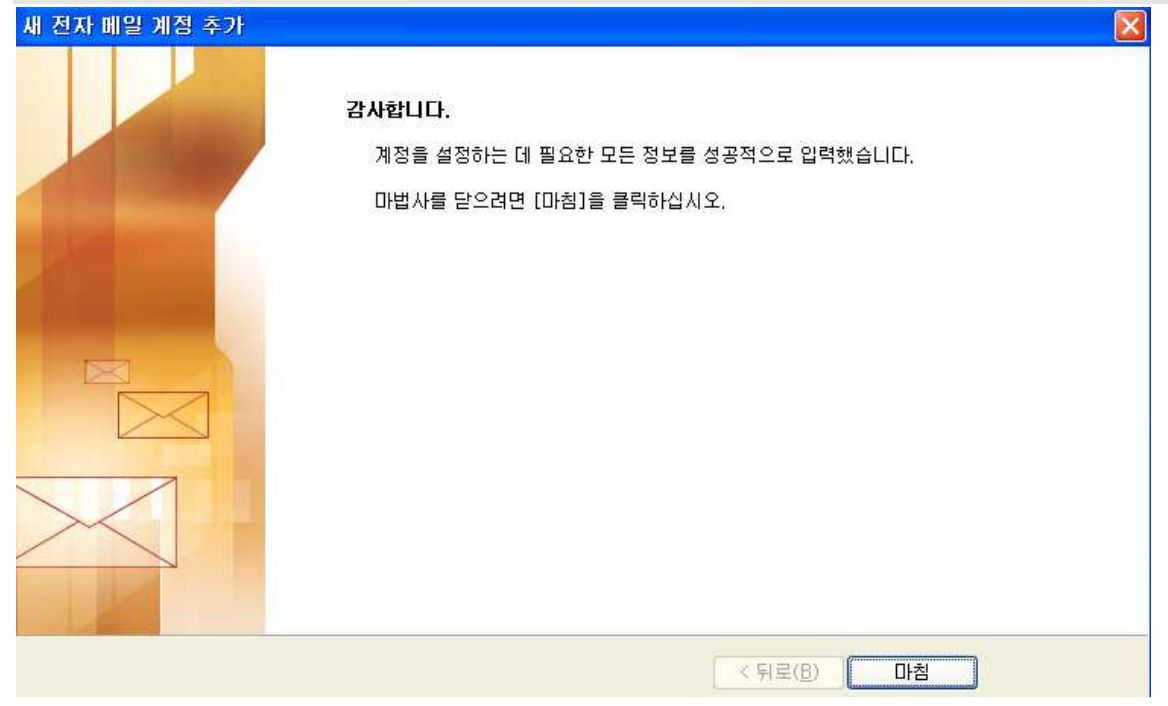